# 精度管理事業参加登録ガイド

#### URL:「http://jamtqc.jamt.or.jp/JadisService/Account/

Login.aspx」ページを開きます。

施設番号、パスワード入力し、ログインしてください

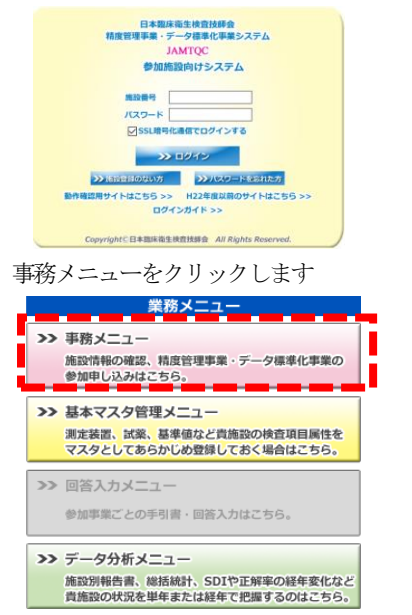

## 貴施設情報が表示されます。内容に間違いないか確認

変更する場合は「変更申請」をクリック JANTOC 参加施設向けシステム<br>事務メニュー **EXERCIT REEVER** ■変更申請 施設No: 9470063 協会公務 容安部線 病床数 業務実施状況 香沃番号(内線番号) FAX番号

#### 修正後、「申請して閉じる」をクリック

バスワート

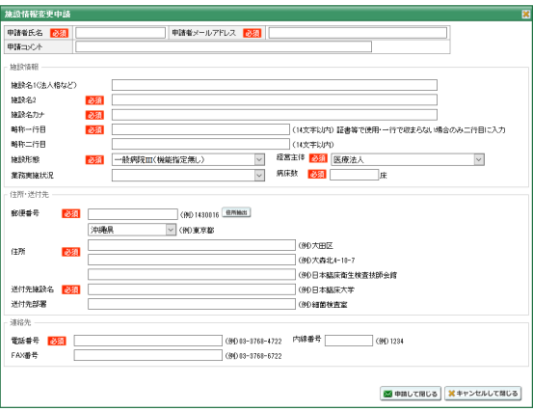

入力チェック後、施設情報変更申請受領メールが1 両日に届きます。 届かなかった場合はメールアドレスの間違いが考えられますので 日臨技へ連絡ください。

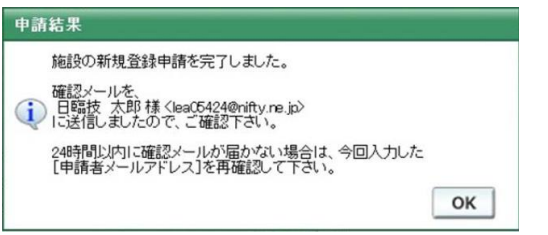

施設情報を確認後、【精度管理事業】のタグをクリック

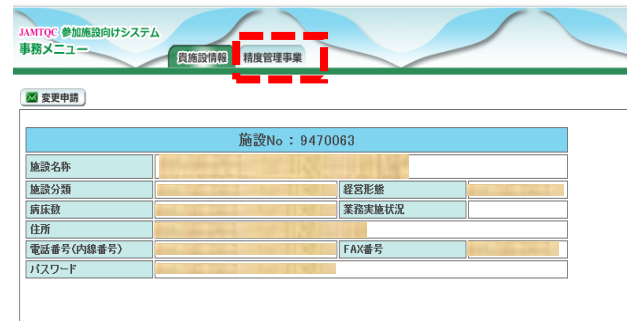

#### 該当する精度管理事業の『申込み』ボタンをクリック

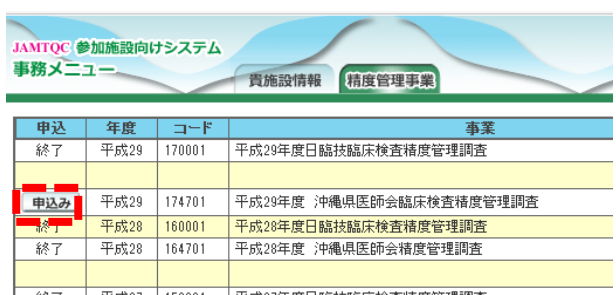

### 必要事項を入力し『申込みして閉じる』ボタンをクリック

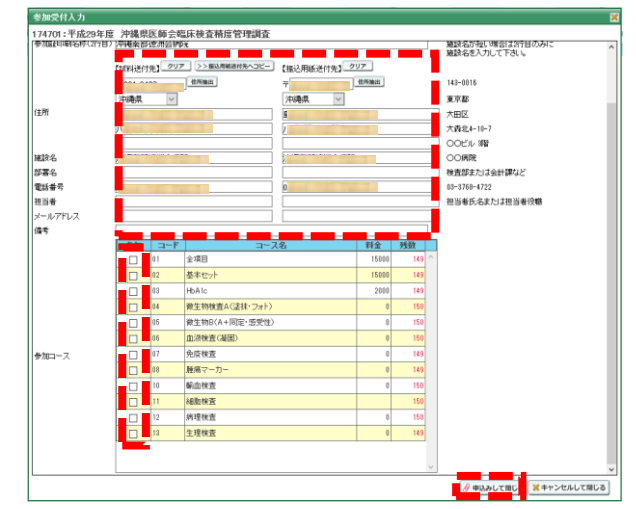

※ 部署名、送付先、請求先、の必要事項を入力、参加コースをチェック ※担当者名、メールアドレスは必ず入力してください。 申し込み完了通知をメールで送ります。

#### 《実行結果画面》から『OK』ボタンをクリックします。

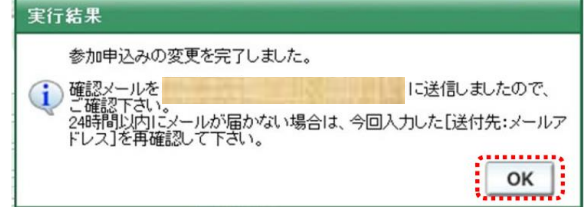

登録内容を変更する場合は、《参加受付画面》で変更したい参加コースの 『変更』ボタンをクリックし 変更してください。 但し、受付締切後の変更はできません